# SUNIXE

Recall

**SUNIX Computer Consultants Pty Ltd** ABN: 14 002 825 907 Suite 302, 77 Parramatta Road Silverwater NSW 2128 Australia Tel: +61 2 8719 8988 Fax: +61 2 8719 8977

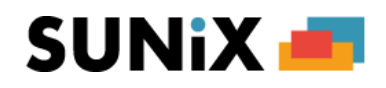

# **How to Create Newsletter List**

This option creates a list of patients to whom recalls are to be sent. After the list is created, it is stored temporarily for checking and/or Modifying before printing. The list can also be used for phone recalling. The list stays until a new list is created (only one list is stored at one time). If a new list is created accidentally and replaces the one that you really want, to go back to the original list, you can just create another list again with the same Start date and End date as the original one.

To create a Recall List, just perform the following steps:

1. On the *Patient Menu*, just click onto the "*Create Recall List*" option with the mouse. A Create Recall List screen will be displayed, asking for the Start Date and End Date.

### *NOTE*

When one of a patient's Recall Due Dates (First, Second, Third, Fourth or Fifth Recall Due Dates) falls within the Start Date and End Date (inclusive), the patient will be included in the Recall List.

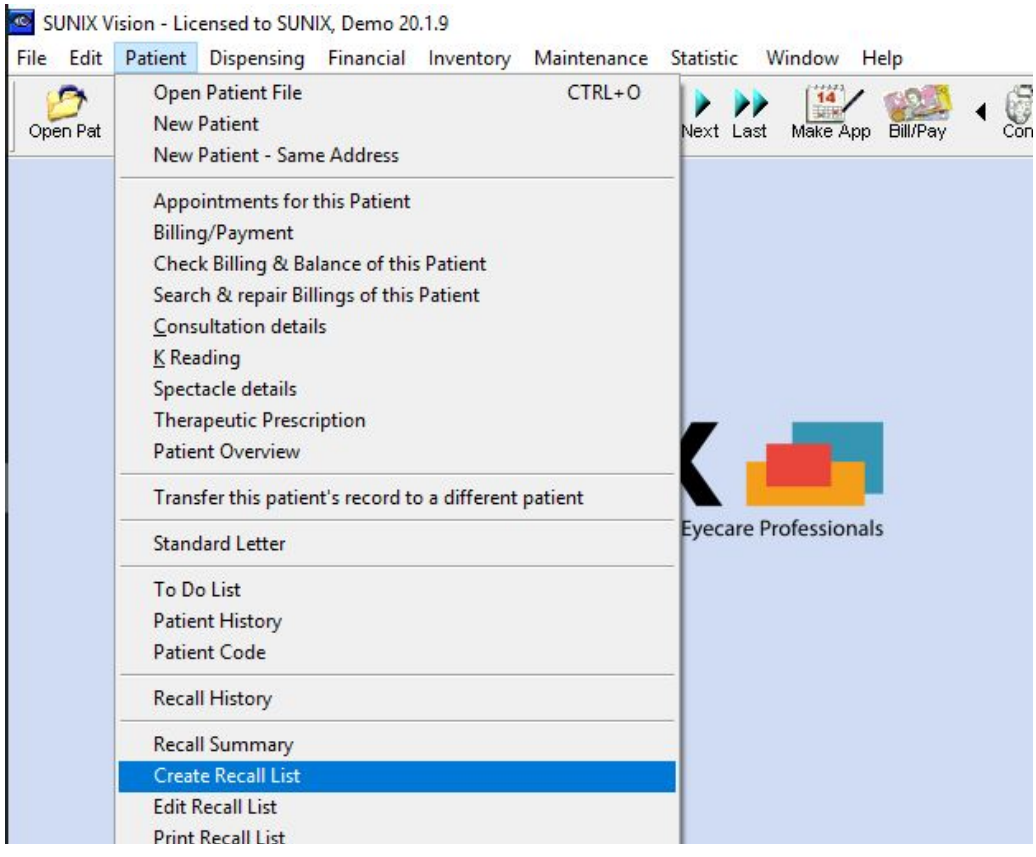

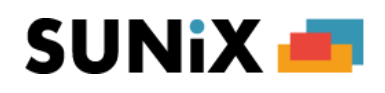

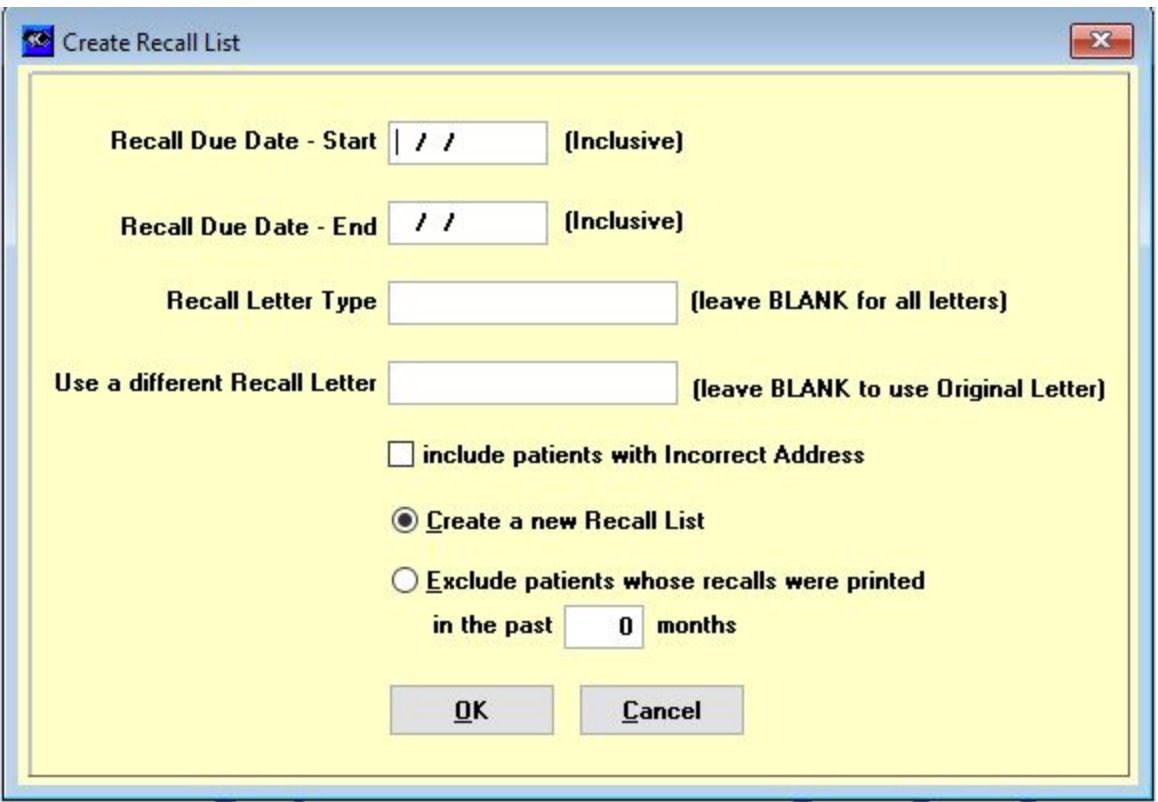

2. Enter the start and end dates in and a Recall List will be displayed, with

at the top window - a list of patients for recalls at the Bottom window - the details of the patient on the list whose cursor is on.

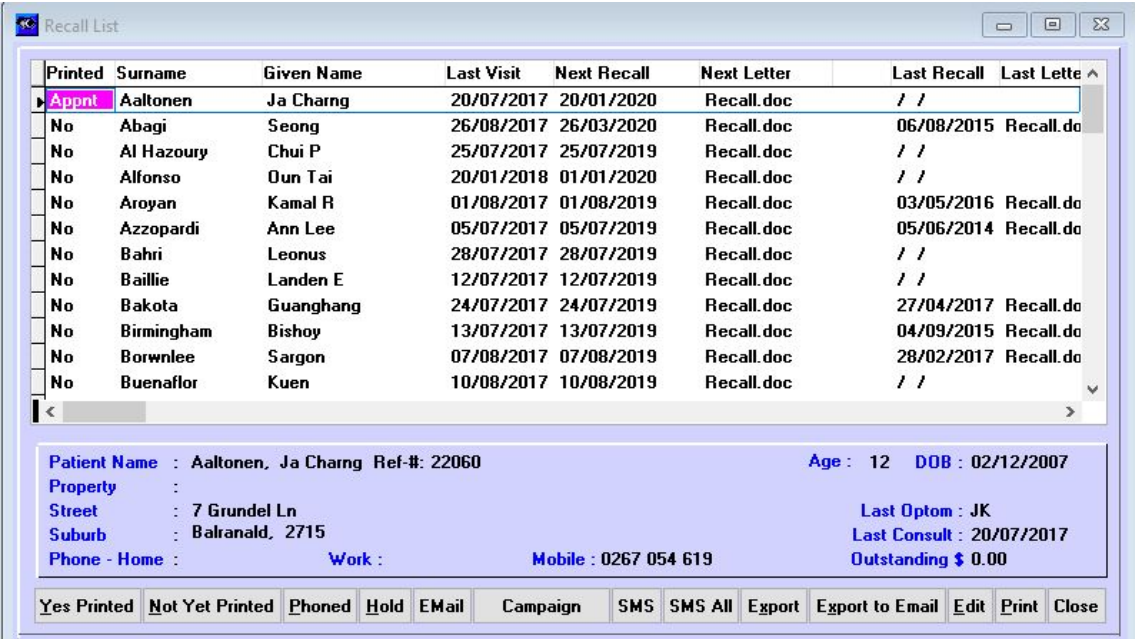

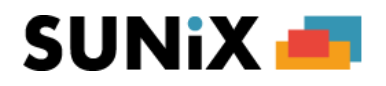

3. The Recalls can be printed anytime, not necessary straight after the Recall List is created or checked.

# **Buttons of Recall List**

### **Yes Printed**

-To change the "Printed" to "N", indicating that the recall of the patient has already been printed.

### **Not printed yet**

-To change the "Printed" to "Y", indicating that the recall of the patient has not been printed yet.

### **Phoned**

-The patient was phoned for a recall. This patient will not have a recall letter sent to them.

### **Hold**

-Do not print a recall letter for this patient.

### **Edit**

-To edit list

**Print** -To print letters.

## **Close**

-To exit out of the Recall List back to the Main Menu.